# Multistore 版

# インストール時の注意事項

# 全ての作業が完了するまで@dream の起動は行わないでください

★Multistore 版は Standalone 版とインストール方法が一部異なります★ Windows Server 2008 をご使用の方は P6 から参照してください。 Windows Server 2008 R2 をご使用の方は P12 から参照してください。 Windows Server 2012 をご使用の方は P18 から参照してください。

#### Windows Server 2003 用

### ■ インストール手順 ■

- ① Multistore 版をサーバー機にインストールします。
- ② 管理者権限でサーバーにログインしてください。
- ③ 「コントロールパネル」→「プログラムの追加と削除」をクリックしてください。
- ④ 左側の項目から「プログラムの追加」を選択してください。

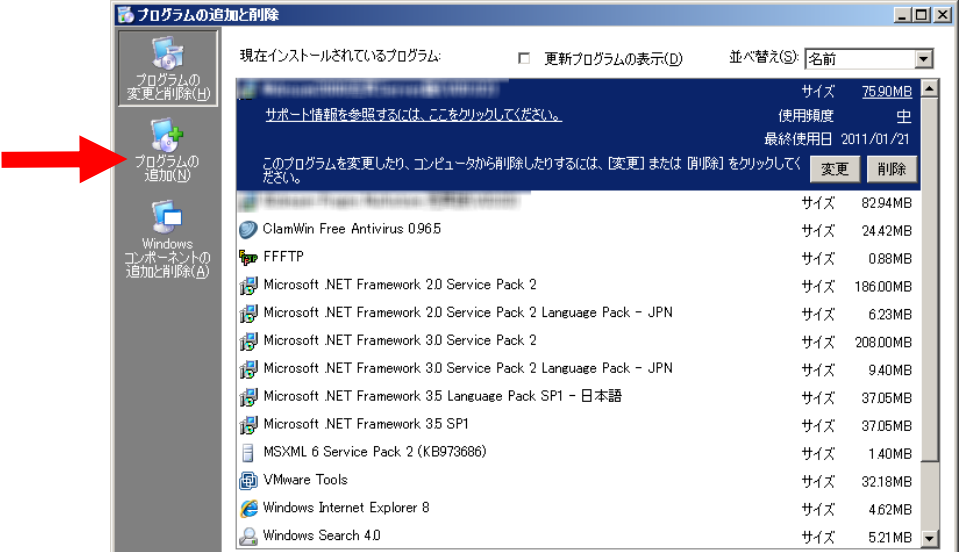

# ⑤ 「CDまたはフロッピー」をクリックしてください。

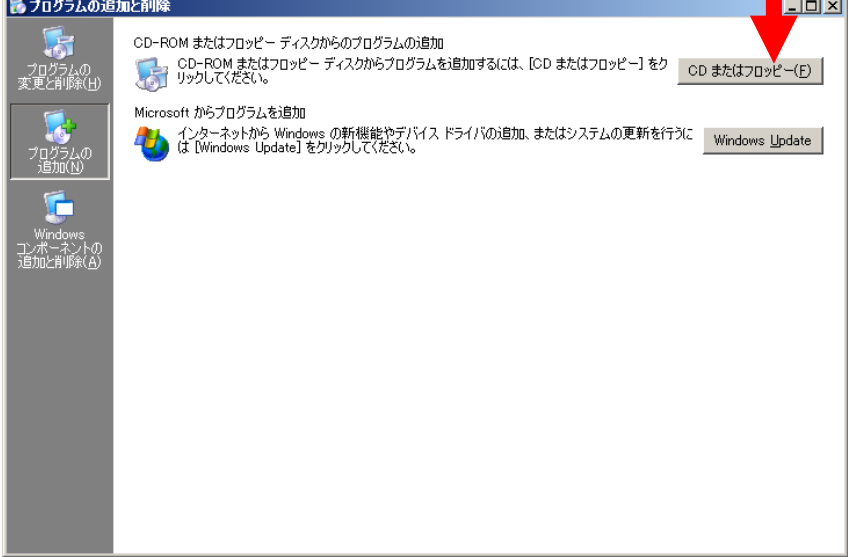

@dream-Progre Multistore 版のCDをセットし、「次へ」ボタンをクリックしてください。

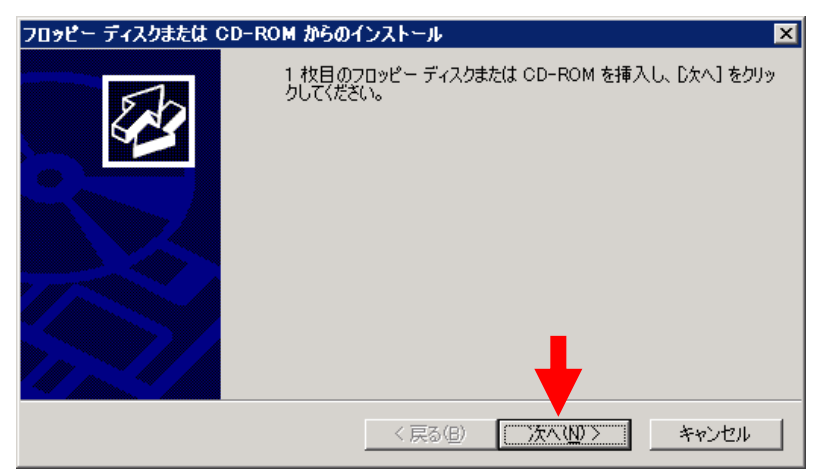

CDから「setup.exe」を選択して、Standalone 版と同じ手順でインストールしてください。

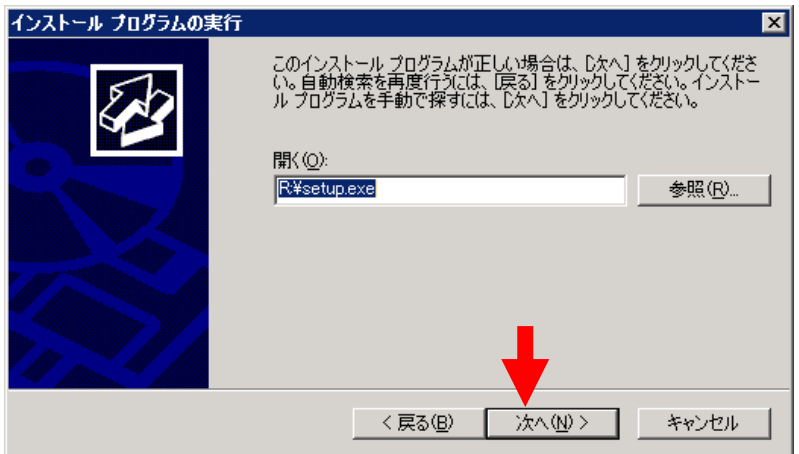

最後に必ず「管理者インストールの完了」の「完了」ボタンをクリックしてください。

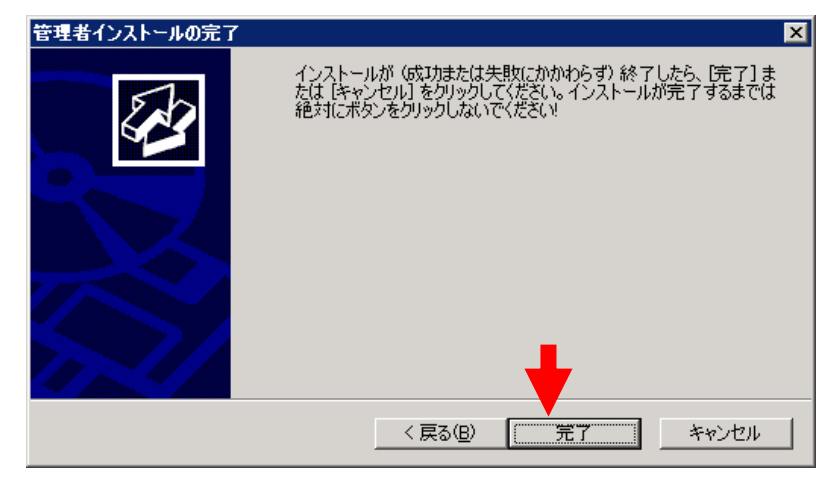

※「自動希望条件登録システム」、「ルーム・ドロー3」、「地図ソフト」、「NextFTP」を インストールされる方は同様の手順でお願いします

# ■ セキュリティ設定 ■

- ① マイコンピュータから、以下のフォルダを選択します。 例) C:\Program Files\RingAndLink\
- ② 右クリック→「共有とセキュリティ」を選択します。

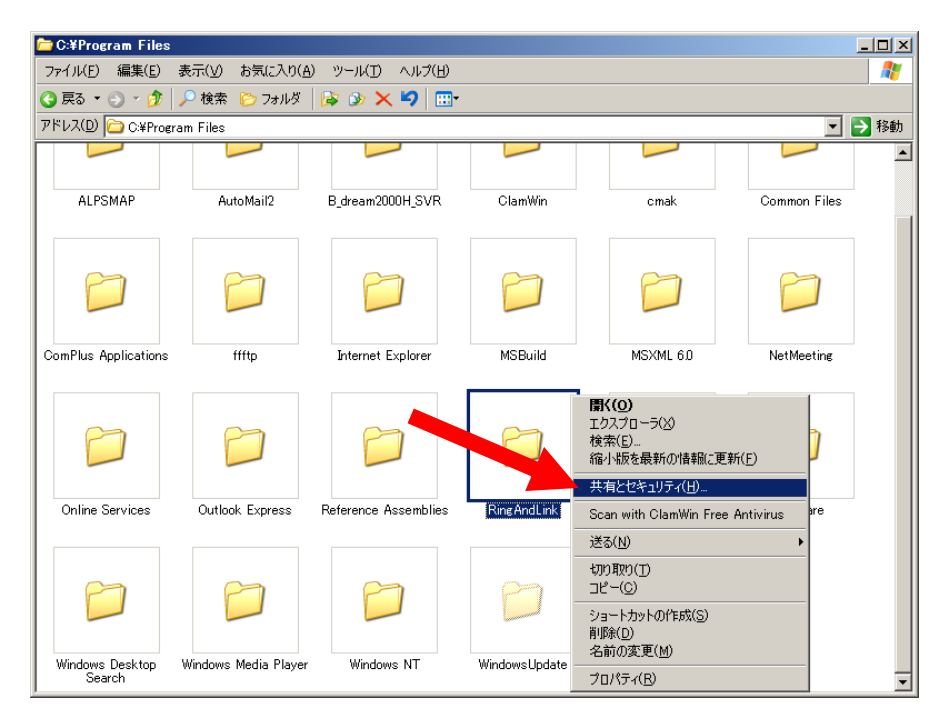

- ③ 「セキュリティ」タブをクリックします。
- ④ 「Everyone」または該当するユーザーを追加してください。
- ⑤ 「アクセス許可」の所で「フルコントロール」にチェックを付けてください。

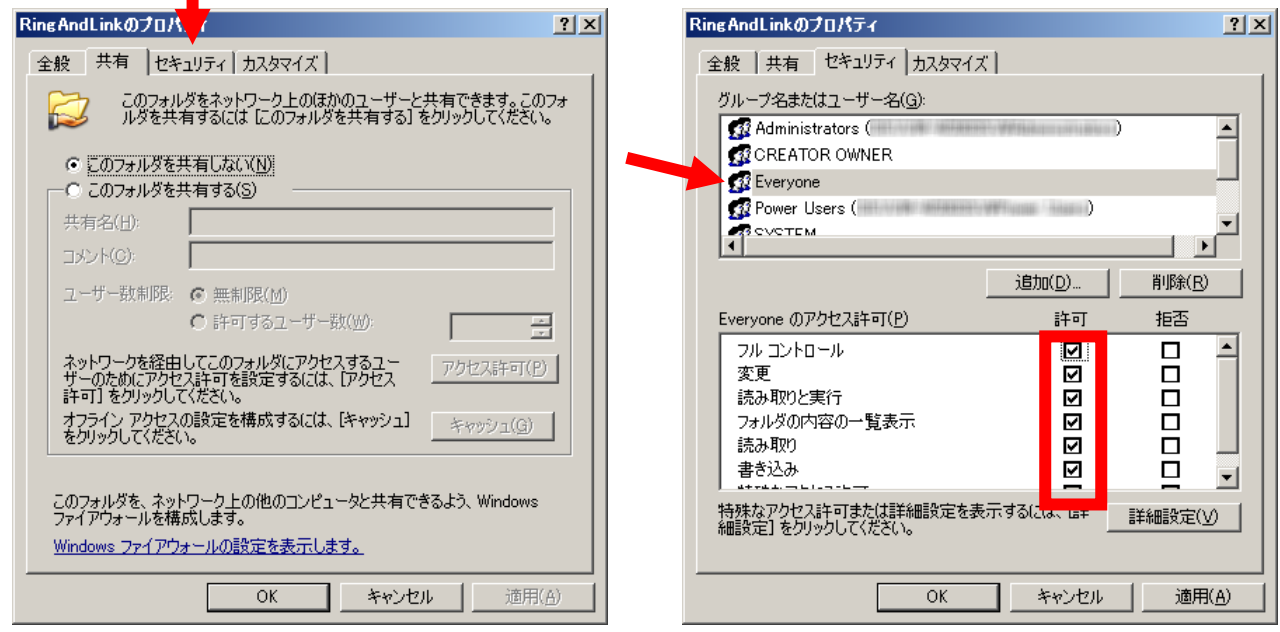

※「自動希望条件」、「ルーム・ドロー3」、「NextFTP」をインストールされる方は 同様の手順でお願いします。

#### ■ 初回起動 ■

# ※ 新規に@dream をインストールする場合には必ず行ってください 同サーバー機に@dream をバージョンアップする場合は前バージョンからデータ移行 を行えば、この作業は必要ありません

① デスクトップに作成されているショートカットアイコンをダブルクリックするか インストールフォルダの実行ファイルを直接ダブルクリックします。

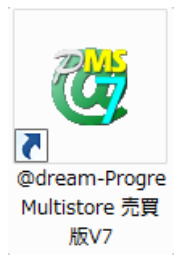

# << 実行ファイルの場所(例) >>

### Progre-Multistore 版

賃貸版 Ver.6: C:\Program Files\RingAndLink\@dreamprogre\C6MS\C6ProMulti.exe 売買版 Ver.7: C:\Program Files\RingAndLink\@dreamprogre\B7MS\B7ProMulti.exe

② 解除キーを要求されますので、弊社にお問い合わせください。

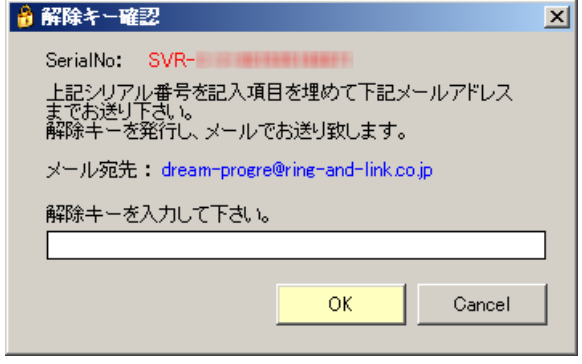

### ■ クライアントからの接続 ■

- ① サーバーへのインストールが終了したら、クライアント側の確認を行います。
- ② クライアント側のパソコンには@dream-Progre をインストールする必要はありません。
- ③ 「スタート」→「すべてのプログラム」→「アクセサリ」→「通信」→
	- 「リモート デスクトップ接続」をクリックします。
- ④ サーバー側で設定した、ユーザー名、パスワードを入力して「接続」をクリックします。
- ⑤ 接続ができましたら、@dream-Progre Multistore 版を操作してください。

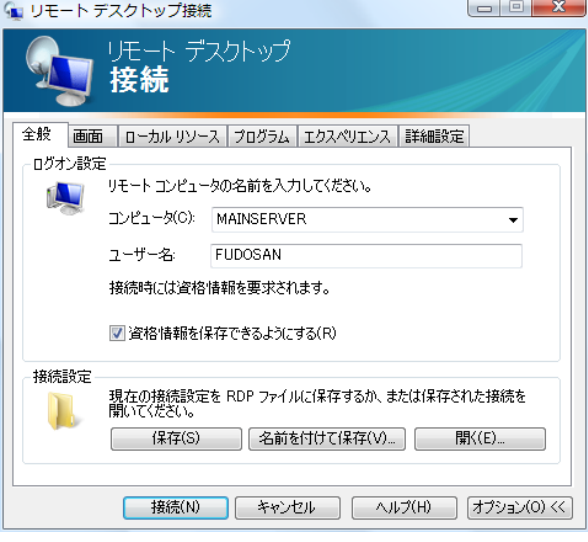

#### ■ 自動希望条件登録システムの注意事項 ■

#### ※ バージョンアップで実行ファイルを上書きした場合は以下の作業は必要ありません。

- ① 自動希望条件登録システムをお使いの方は以下の点に注意してください。
- ② インストールしたフォルダ「C:\Program Files\AutoMail2」のセキュリティ設定を行ってくだ さい。(P3 セキュリティ設定 参照)
- ③ 使用する担当者が決まっている場合は、②の設定で担当者のみ許可してください。 担当者以外、自動希望条件登録システムの操作を禁止することが出来ます。
- ④ 初回起動時に解除キーが要求されますので、弊社にお問合せください。
- ⑤ ②③で許可した全てのユーザーがシステムを使用することができます。

#### ■ ルーム・ドロー3 (間取ソフト)の注意事項 ■

エラーメッセージが毎回表示されます。

- ① ルーム・ドロー3(間取ソフト)をお使いの方は以下の点に注意してください。
- ② ルーム・ドロー3は管理者権限の方のみ使用することができます。 ユーザー権限の方は使用することができません。 ※ レジストリへの書き込みを随時行っていますので、レジストリへの書込み許可がないと

# ■ その他の注意事項 ■

① メーラーの設定を各クライアント毎に行なってください。

#### Windows Server 2008 用

### ■ インストール手順 ■

- ① Multistore 版をサーバー機にインストールします。
- ② 管理者権限でサーバーにログインしてください。
- ③ 「コントロールパネル」→「ターミナルサーバーへのアプリケーションのインストール」をクリ ックしてください。
- ④ ユーザーアカウント制御(以後 UAC)画面が表示されますので「続行」をクリックしてください。

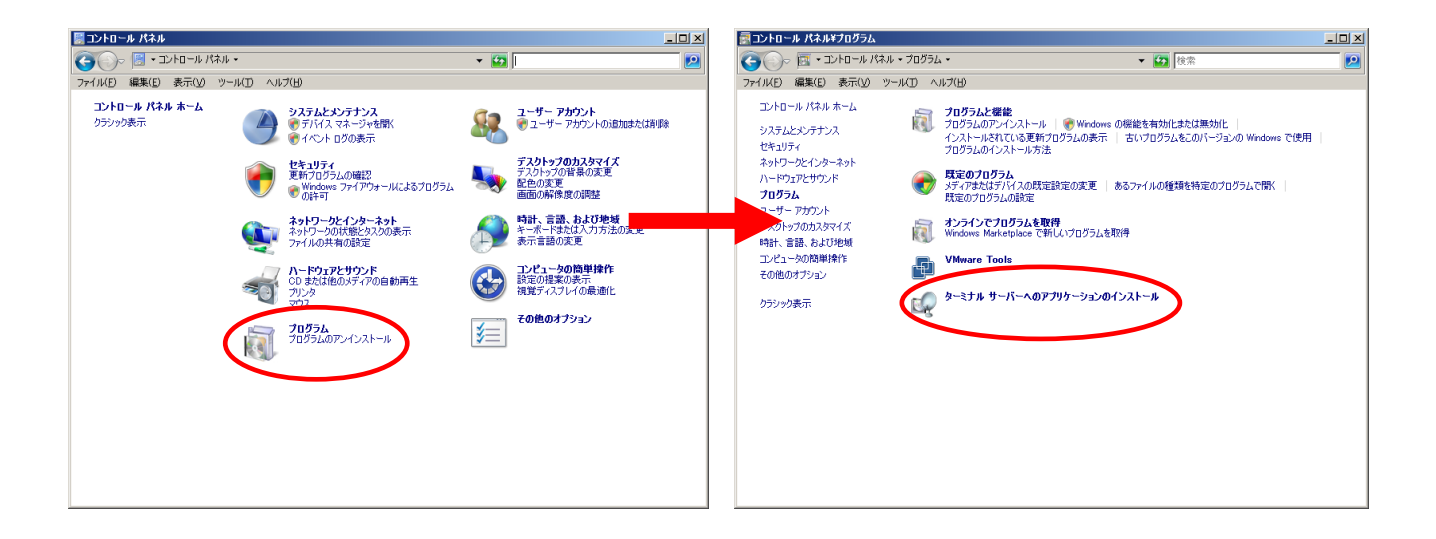

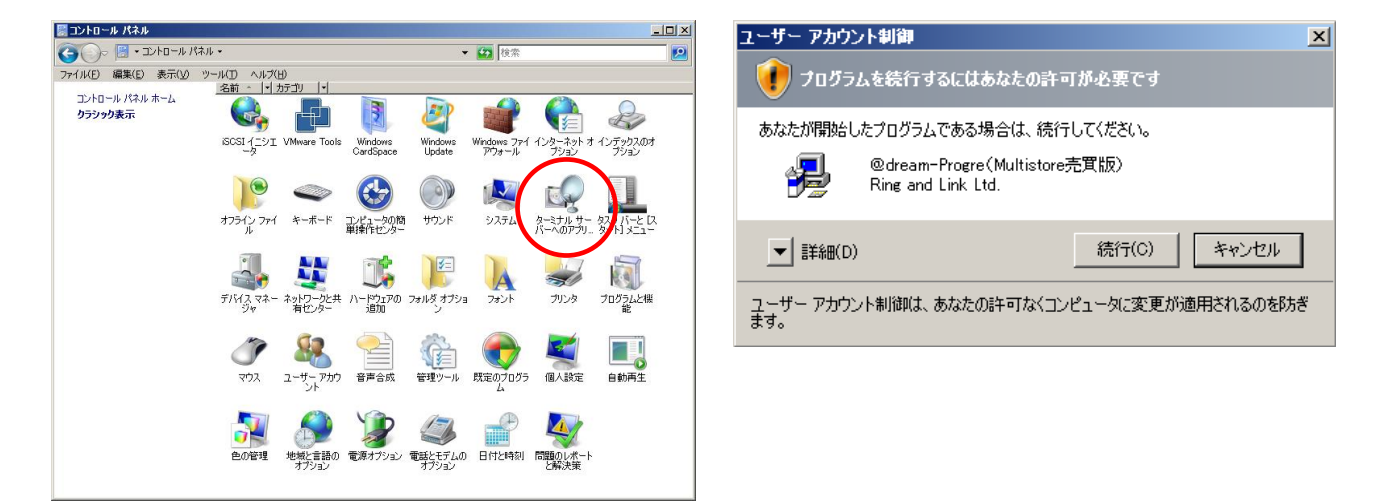

※「ターミナルサーバーへのアプリケーションのインストール」が存在しない場合、 ターミナルサービスが構成されておりません。 サーバーマネージャの[役割]から[役割の追加]を選択して、[ターミナルサービス] を追加してください。

⑤ @dream-Progre Multistore 版のCDをセットして「次へ」ボタンをクリックしてください。

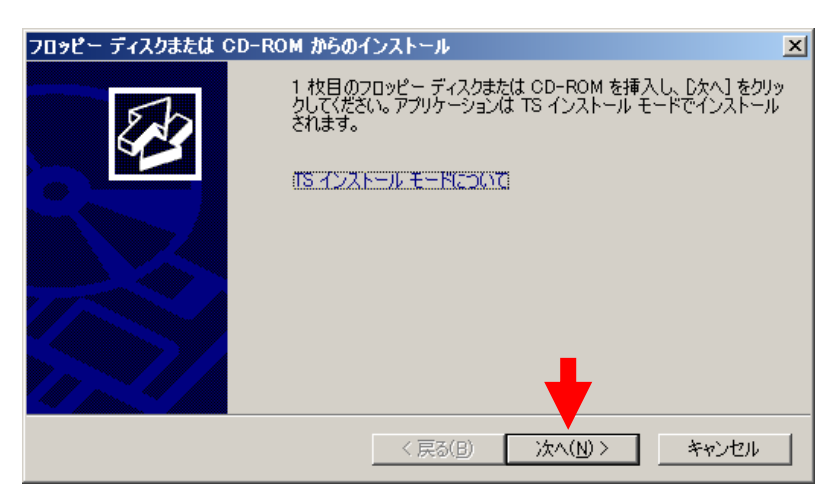

⑥ CDから「setup.exe」を選択して、Standalone 版と同じ手順でインストールしてください。

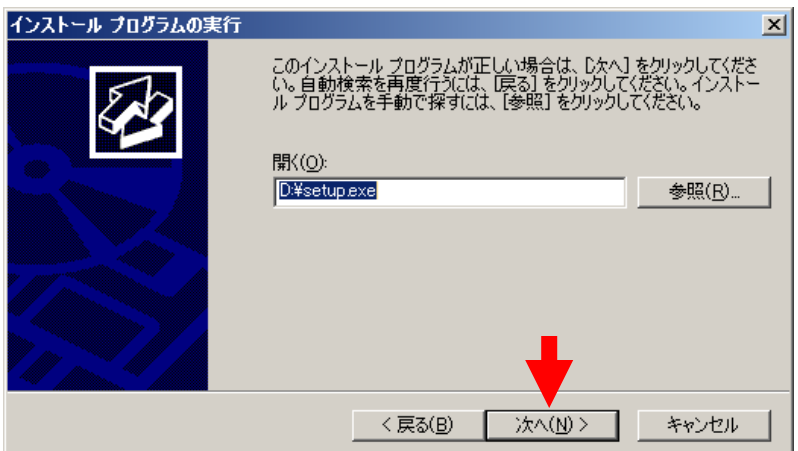

⑦ 最後に必ず「管理者インストールの完了」の「完了」ボタンをクリックしてください ※ インストールが完了するまで「完了」ボタンはクリックしないでください。

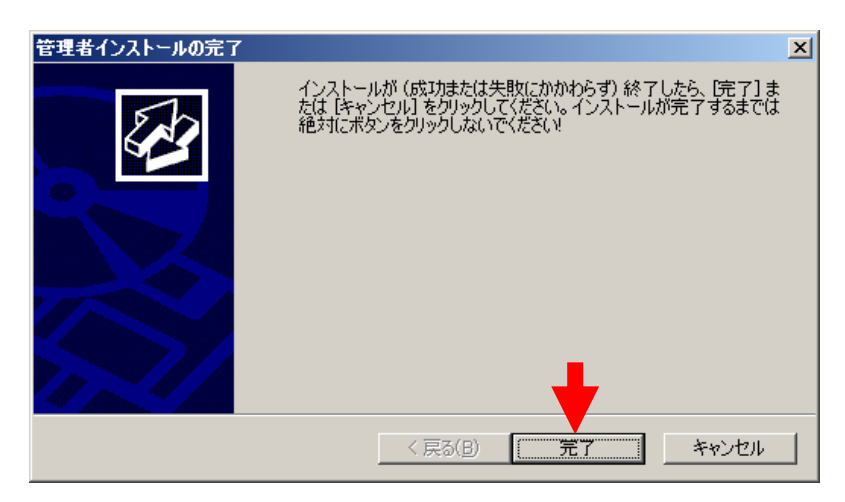

※「自動希望条件登録システム」、「ルーム・ドロー3」、「地図ソフト」、NextFTP を インストールされる方は同様の手順でお願いします

# ■ セキュリティ設定 ■

- ① コンピュータから、以下のフォルダを選択します。 例) C:\Program Files\RingAndLink\
- ② 右クリック→「プロパティ」を選択します。

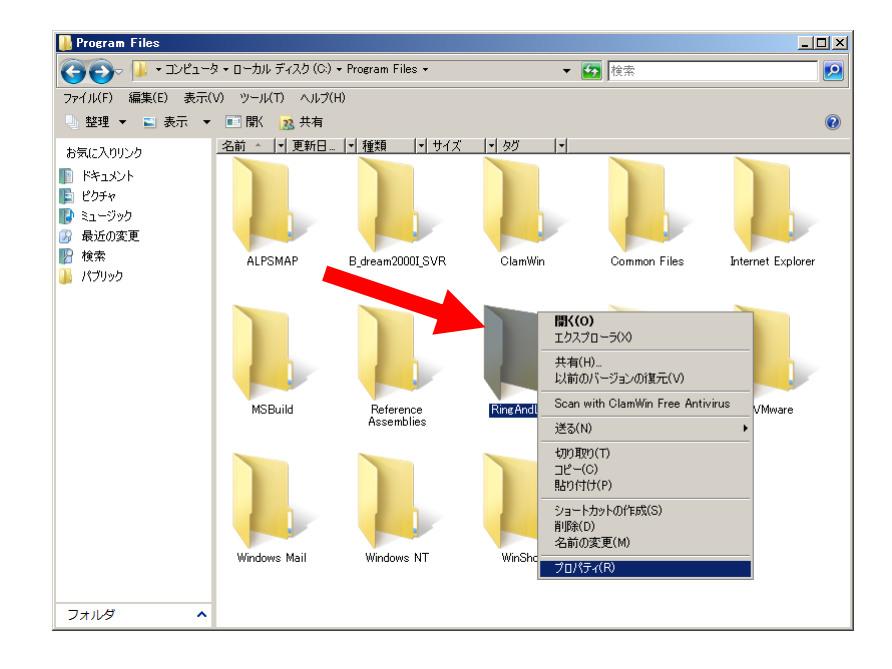

- ③ 「セキュリティ」タブをクリックします。
- ④ 「Everyone」または該当するユーザーを追加してください。
- ⑤ 「アクセス許可」の所で「フルコントロール」にチェックを付けてください。

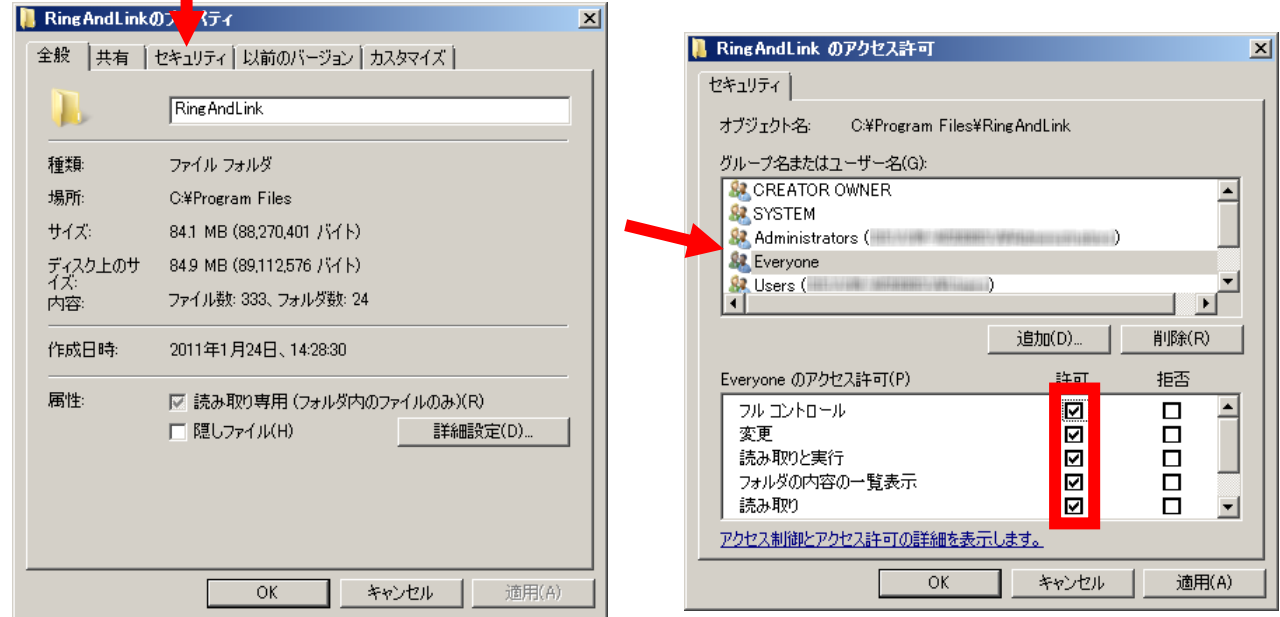

※「自動希望条件」、「ルーム・ドロー3」、「NextFTP」をインストールされる方は同様の手 順でお願いします

#### ■ 初回起動 ■

# ※ 新規に@dream をインストールする場合には必ず行ってください 同サーバー機に@dream をバージョンアップする場合は前バージョンからデータ移行 を行えば、この作業は必要ありません

① デスクトップに作成されているショートカットアイコンをダブルクリックするか インストールフォルダの実行ファイルを直接ダブルクリックします。

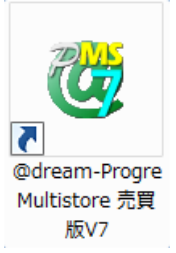

# << 実行ファイルの場所(例) >>

#### Progre-Multistore 版

賃貸版 Ver.6: C:\Program Files\RingAndLink\@dreamprogre\C6MS\C6ProMulti.exe 売買版 Ver.7: C:\Program Files\RingAndLink\@dreamprogre\B7MS\B7ProMulti.exe

② UAC 画面が表示されますので「続行」をクリックしてください。

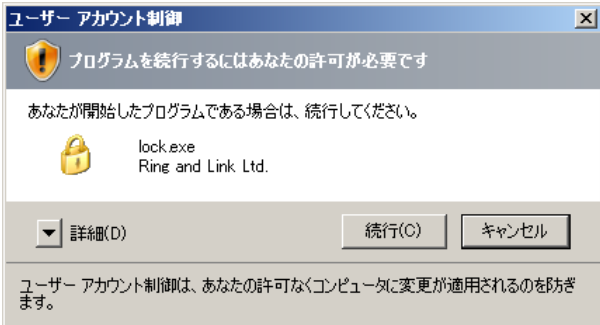

③ 解除キーを要求されますので、弊社にお問い合わせください。

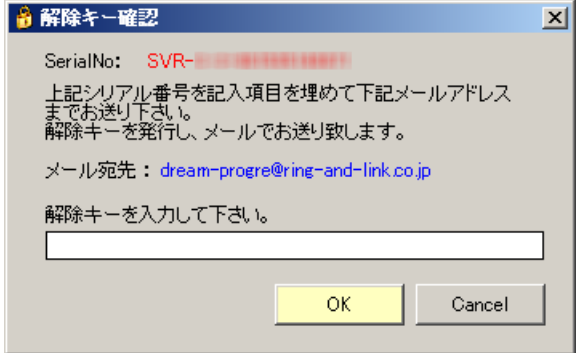

# ■ クライアントからの接続 ■

- ① サーバーへのインストールが終了したら、クライアント側の確認を行います。
- ② クライアント側のパソコンには@dream-Progre をインストールする必要はありません。
- ③ 「スタート」→「すべてのプログラム」→「アクセサリ」→「通信」→

「リモート デスクトップ接続」をクリックします。

- ④ サーバー側で設定した、ユーザー名、パスワードを入力して「接続」をクリックします。
- ⑤ 接続ができましたら、@dream-Progre Multistore 版を操作してください。

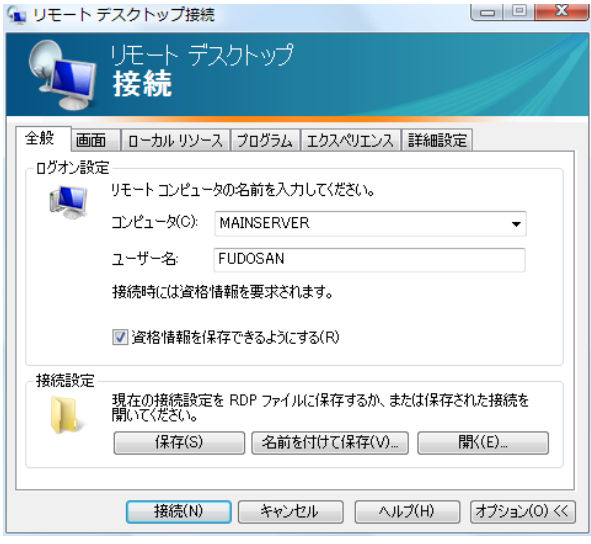

# ■ 自動希望条件登録システムの注意事項 ■

#### ※ バージョンアップで実行ファイルを上書きした場合は以下の作業は必要ありません。

- ① 自動希望条件登録システムをお使いの方は以下の点に注意してください。
- ② インストールしたフォルダ「C:\Program Files\AutoMail2」のセキュリティ設定を行ってくだ さい。(P8 セキュリティ設定 参照)
- ③ 使用する担当者が決まっている場合は、②の設定で担当者のみ許可してください。 担当者以外、自動希望条件登録システムの操作を禁止することが出来ます。
- ④ 初回起動時に解除キーが要求されますので、弊社にお問合せください。
	- ※ 初回起動時は必ずインストールフォルダ内の実行ファイルを管理者実行にて起動してくだ さい。
	- <<< 実行ファイルの場所(例) >> C:\Program Files\AutoMail2\AutoMail2.exe

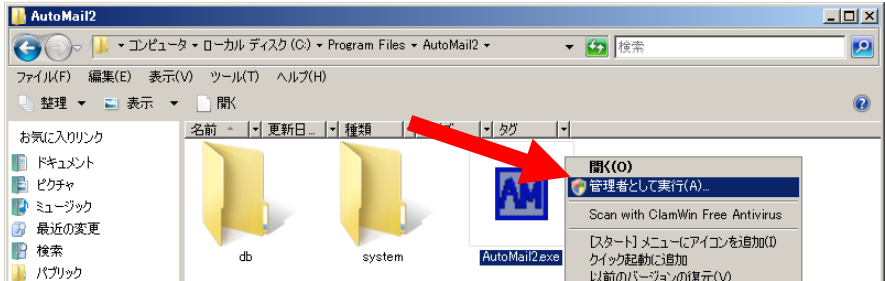

⑤ ②、③で許可した全てのユーザーがシステムを使用することができます。

# ■ ルーム・ドロー3 (間取ソフト)の注意事項 ■

- ① ルーム・ドロー3(間取ソフト)をお使いの方は以下の点に注意してください。
- ② ルーム・ドロー3は管理者権限の方のみ使用することができます。 ユーザー権限の方は使用することができません。
	- ※ レジストリへの書き込みを随時行っていますので、レジストリへの書込み許可がないと エラーメッセージが毎回表示されます。

# ■ その他の注意事項 ■

① メーラーの設定を各クライアント毎に行なってください。

#### Windows Server 2008 R2 用

### ■ インストール手順 ■

- ① Multistore 版をサーバー機にインストールします。
- ② 管理者権限でサーバーにログインしてください。
- ③ 「コントロールパネル」→「リモート デスクトップ サーバーへのアプリケーションの インストール」をクリックしてください。
- ④ ユーザーアカウント制御(以後 UAC)画面が表示されますので「はい」をクリックしてください。

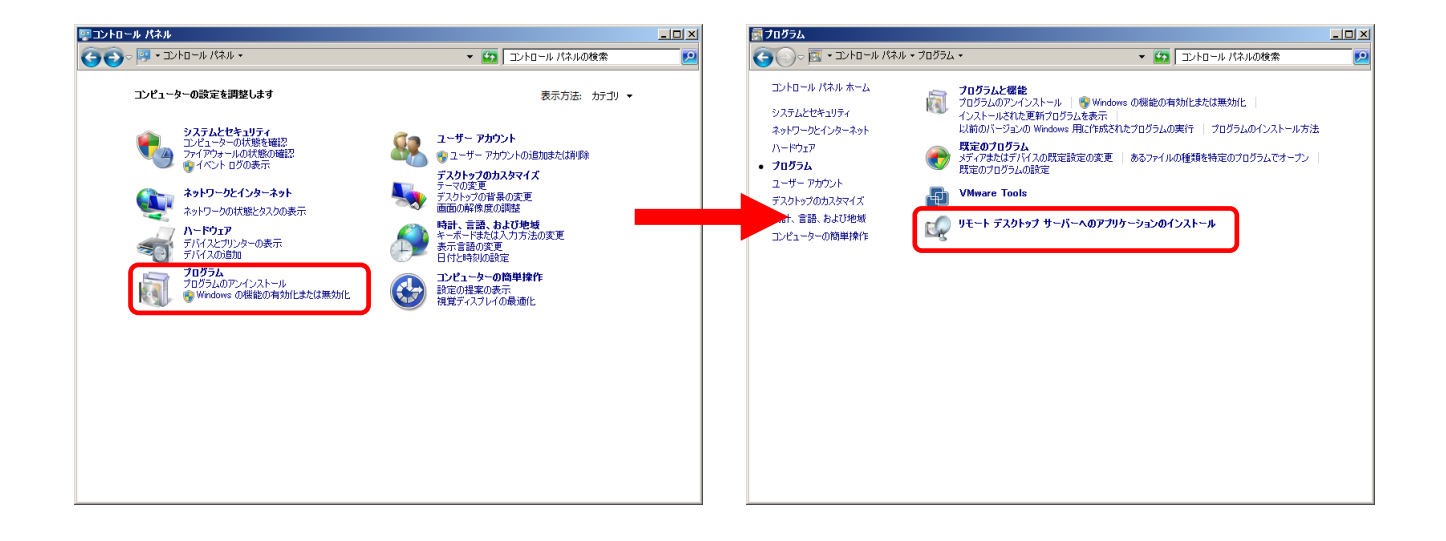

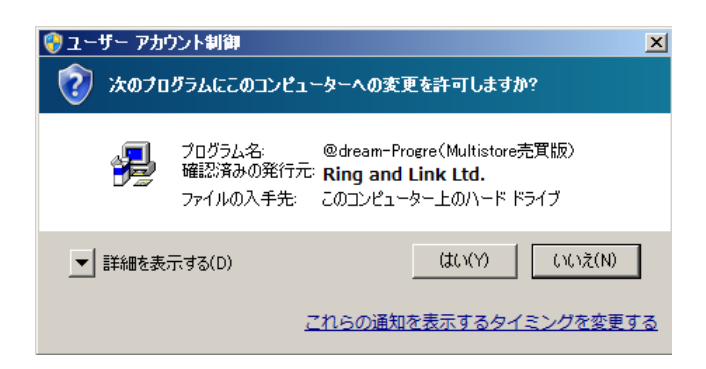

※「リモート デスクトップ サーバーへのアプリケーションのインストール」が存在 しない場合、リモート デスクトップ サービスが構成されておりません。 サーバーマネージャの[役割]から[役割の追加]を選択して、[リモート デスクト ップ サービス]を追加してください。

⑤ @dream-Progre Multistore 版のCDをセットして「次へ」ボタンをクリックしてください。

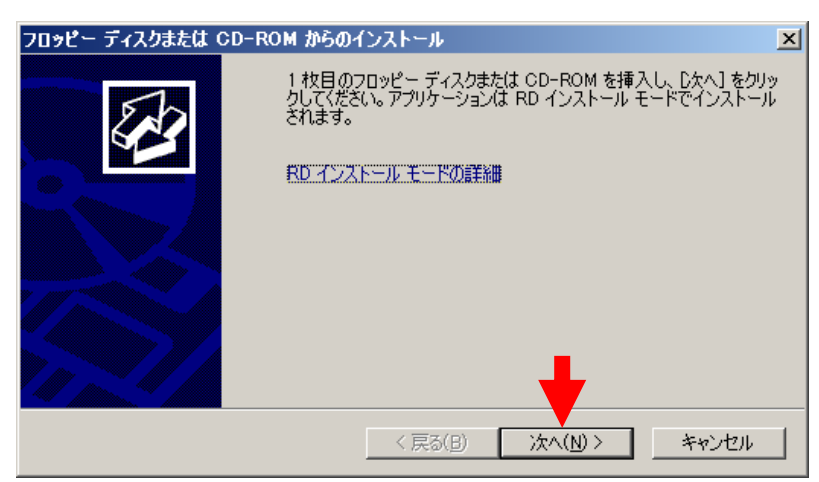

⑥ CDから「setup.exe」を選択して、Standalone 版と同じ手順でインストールしてください。

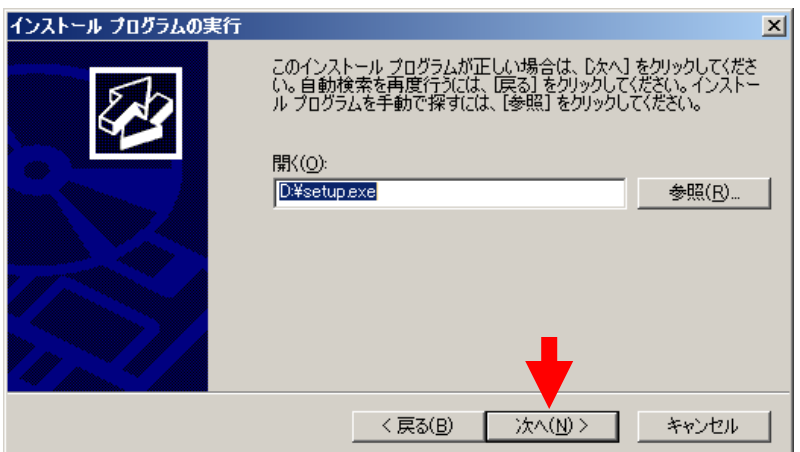

⑦ 最後に必ず「管理者インストールの完了」の「完了」ボタンをクリックしてください ※ インストールが完了するまで「完了」ボタンはクリックしないでください。

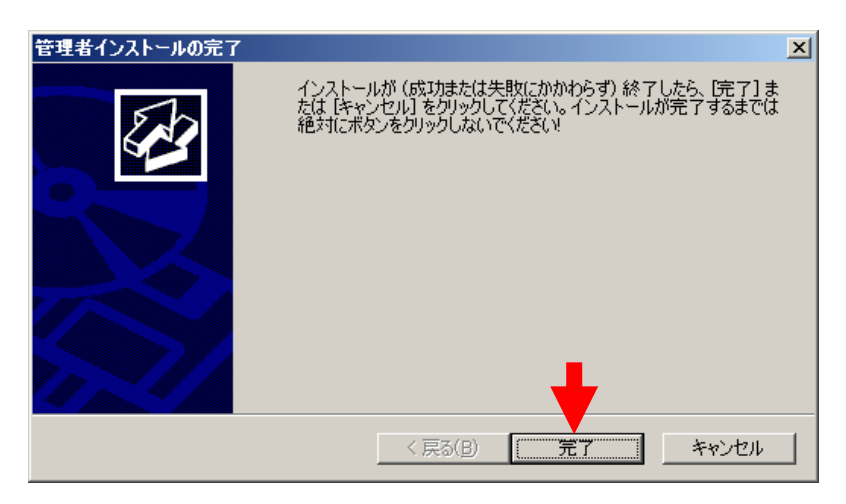

※ 「自動希望条件登録システム」、「ルーム・ドロー3」、「地図ソフト」、「NextFTP」を インストールされる方は同様の手順でお願いします

# ■ セキュリティ設定 ■

- ① コンピュータから、以下のフォルダを選択します。  $\langle \overline{\psi} |$  C:\Program Files (x86)\RingAndLink\
- ② 右クリック→「プロパティ」を選択します。

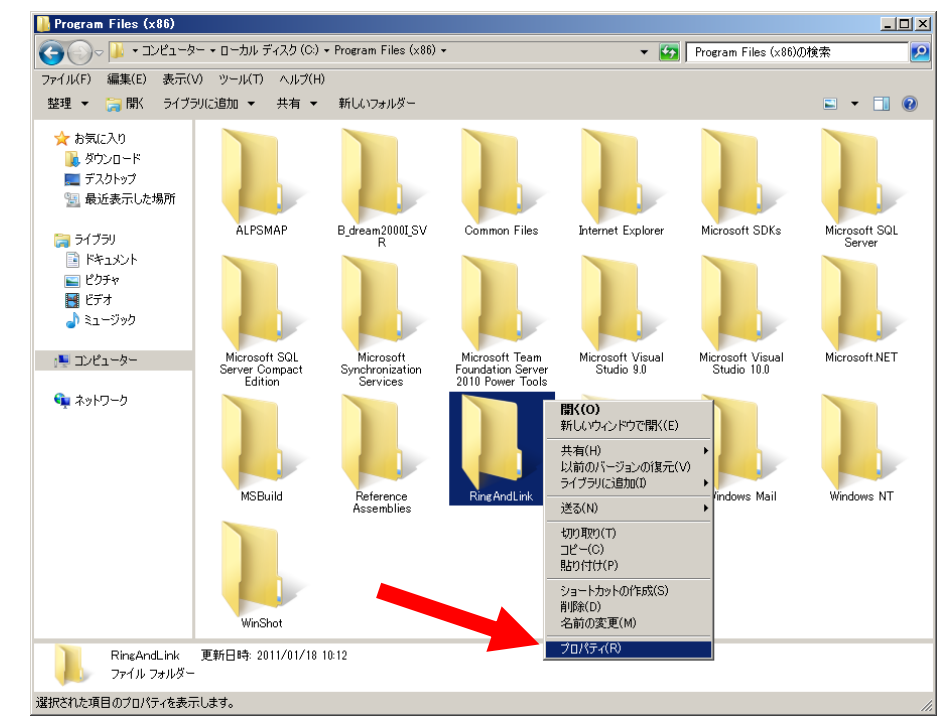

- ③ 「セキュリティ」タブをクリックします。
- ④ 「Everyone」または該当するユーザーを追加してください。
- ⑤ 「アクセス許可」の所で「フルコントロール」にチェックを付けてください。

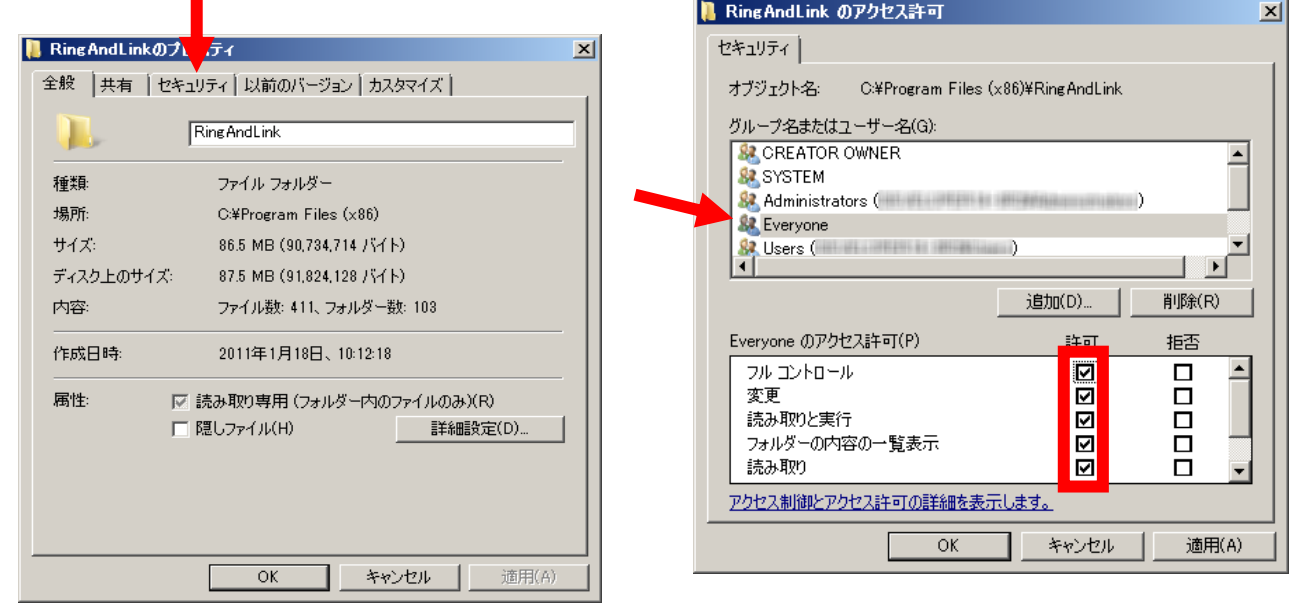

※「自動希望条件」、「ルーム・ドロー3」、「NextFTP」をインストールされる方は同様の手 順でお願いします

#### ■ 初回起動 ■

# ※ 新規に@dream をインストールする場合には必ず行ってください 同サーバー機に@dream をバージョンアップする場合は前バージョンからデータ移行 を行えば、この作業は必要ありません

① デスクトップに作成されているショートカットアイコンをダブルクリックするか インストールフォルダの実行ファイルを直接ダブルクリックします。

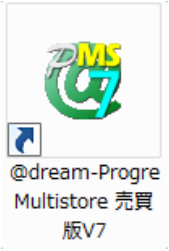

### << 実行ファイルの場所(例) >>

#### Progre-Multistore 版

賃貸版 Ver.6: C:\Program Files (x86)\RingAndLink\@dreamprogre\C6MS\C6ProMulti.exe 売買版 Ver.7: C:\Program Files (x86)\RingAndLink\@dreamprogre\B7MS\B7ProMulti.exe

② UAC 画面が表示されますので「はい」をクリックしてください。

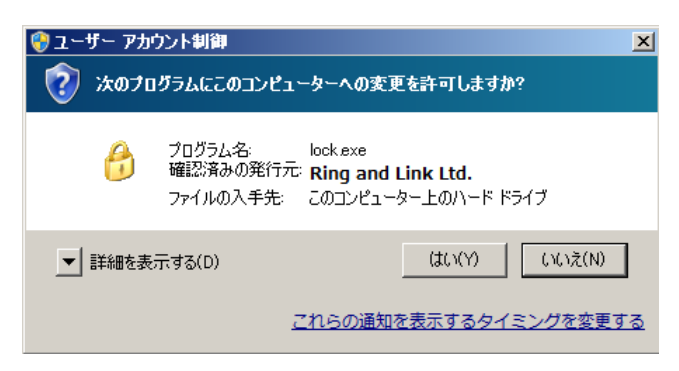

③ 解除キーを要求されますので、弊社にお問い合わせください。

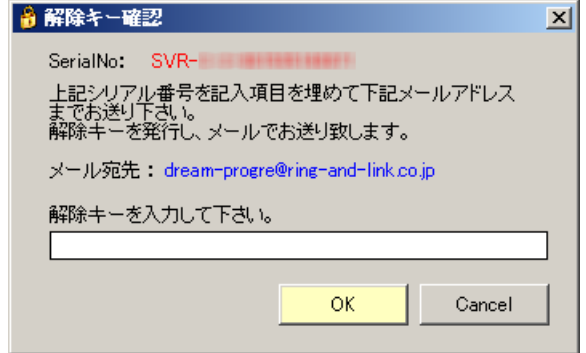

# ■ クライアントからの接続 ■

- ① サーバーへのインストールが終了したら、クライアント側の確認を行います。
- ② クライアント側のパソコンには@dream-Progre をインストールする必要はありません。
- ③ 「スタート」→「すべてのプログラム」→「アクセサリ」→「通信」→

「リモート デスクトップ接続」をクリックします。

- ④ サーバー側で設定した、ユーザー名、パスワードを入力して「接続」をクリックします。
- ⑤ 接続ができましたら、@dream-Progre Multistore 版を操作してください。

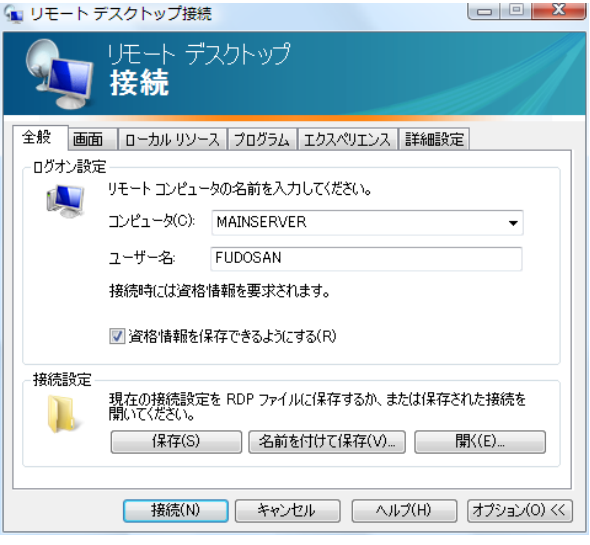

#### ■ 自動希望条件登録システムの注意事項 ■

#### ※ バージョンアップで実行ファイルを上書きした場合は以下の作業は必要ありません。

- ① 自動希望条件登録システムをお使いの方は以下の点に注意してください。
- ② インストールしたフォルダ「C:\Program Files (x86)\AutoMail2」のセキュリティ設定を行って ください。(P14 セキュリティ設定 参照)
- ③ 使用する担当者が決まっている場合は、②の設定で担当者のみ許可してください。 担当者以外、自動希望条件登録システムの操作を禁止することが出来ます。
- ④ 初回起動時に解除キーが要求されますので、弊社にお問合せください。
	- ※ 初回起動時は必ずインストールフォルダ内の実行ファイルを管理者実行にて起動してくだ さい。
	- << 実行ファイルの場所(例) >> C:\Program Files (x86)\AutoMail2\AutoMail2.exe

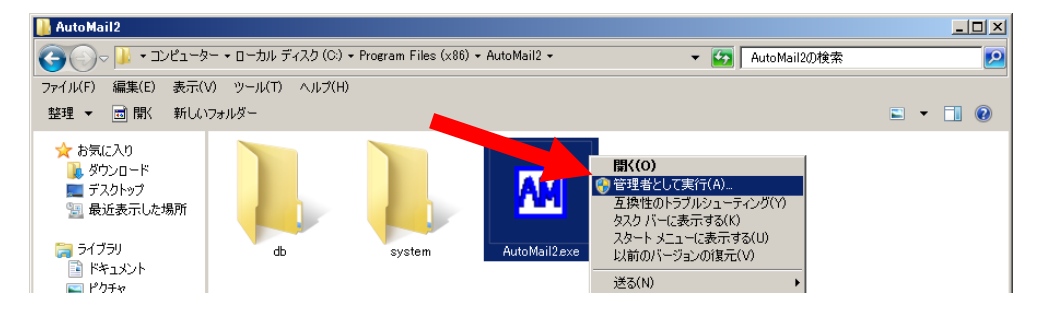

⑤ ②、③で許可した全てのユーザーがシステムを使用することができます。

# ■ ルーム・ドロー3 (間取ソフト)の注意事項 ■

- ① ルーム・ドロー3(間取ソフト)をお使いの方は以下の点に注意してください。
- ② ルーム・ドロー3は管理者権限の方のみ使用することができます。 ユーザー権限の方は使用することができません。
	- ※ レジストリへの書き込みを随時行っていますので、レジストリへの書込み許可がないと エラーメッセージが毎回表示されます。

# ■ その他の注意事項 ■

① メーラーの設定を各クライアント毎に行なってください。

#### Windows Server 2012 用

#### ■ インストール手順 ■

- ① Multistore 版をサーバー機にインストールします。
- ② 管理者権限でサーバーにログインしてください。
- ③ 「コントロールパネル」→「リモート デスクトップ サーバーへのアプリケーションの インストール」をクリックしてください。

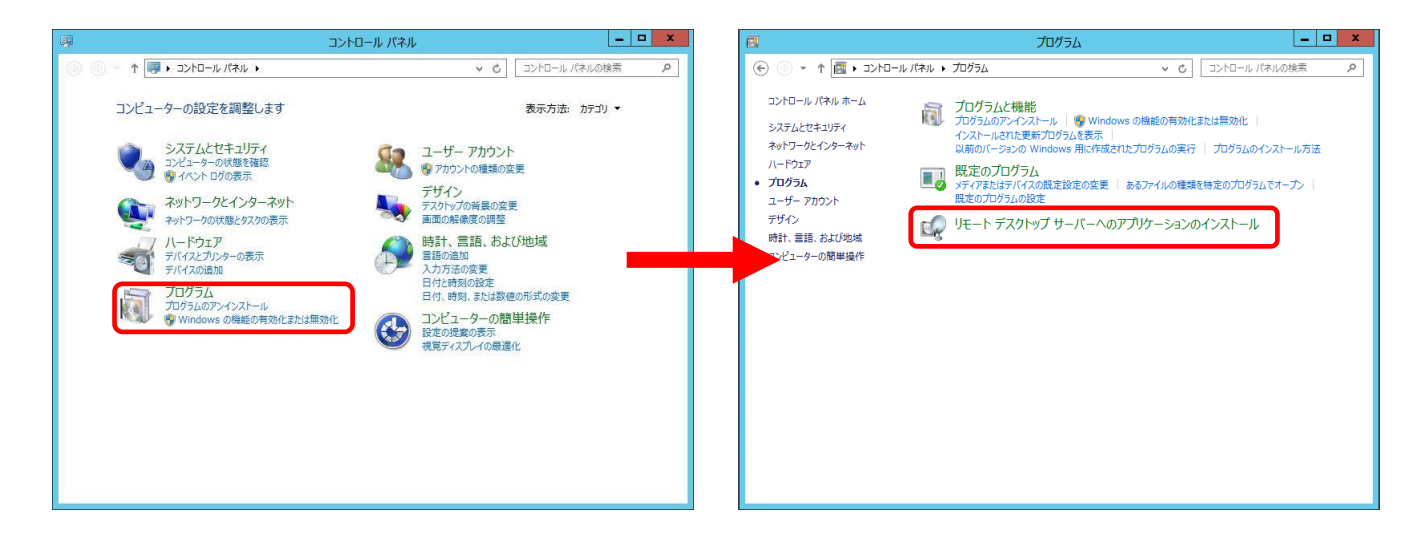

※「リモート デスクトップ サーバーへのアプリケーションのインストール」が存在 しない場合、リモート デスクトップ サービスが構成されておりません。 サーバーマネージャの[管理]→[役割と機能の追加]から[役割と機能の追加ウィザ ードを起動してください。[サーバーの役割]を選択して、[リモート デスクトップ サービス]を追加してください。

④ @dream-Progre Multistore 版のCDをセットして「次へ」ボタンをクリックしてください。

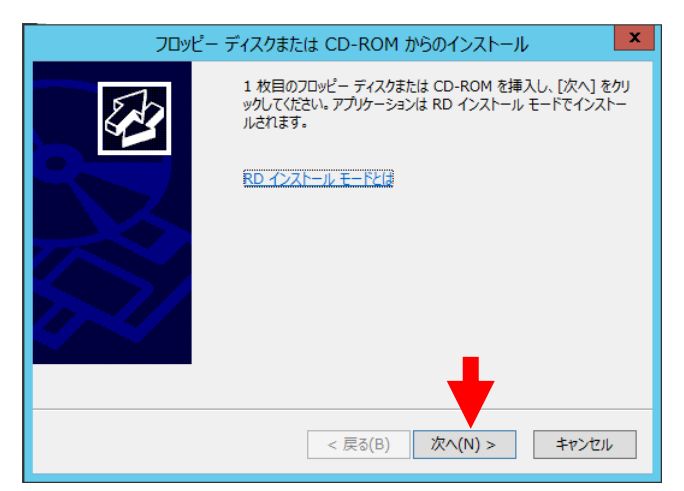

⑤ CDから「setup.exe」を選択して、Standalone 版と同じ手順でインストールしてください。

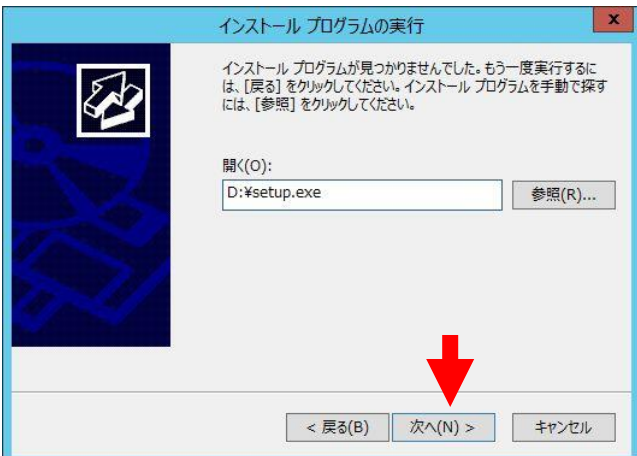

⑥ 最後に必ず「管理者インストールの完了」の「完了」ボタンをクリックしてください ※ インストールが完了するまで「完了」ボタンはクリックしないでください。

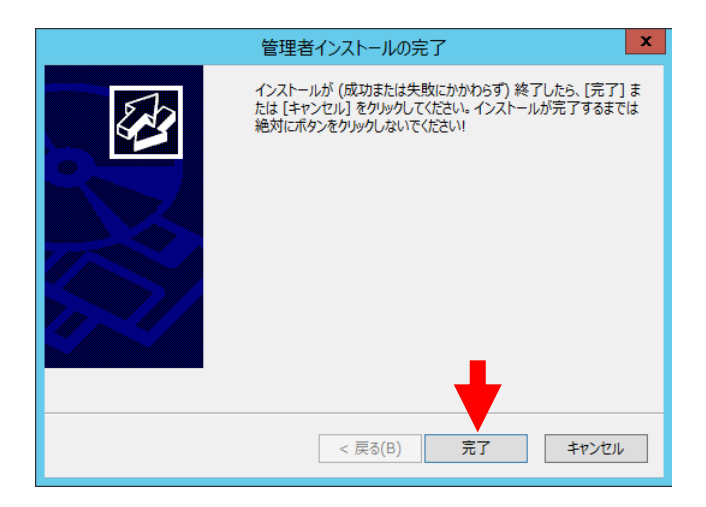

※ 「自動希望条件登録システム」、「ルーム・ドロー3」、「地図ソフト」、「NextFTP」を インストールされる方は同様の手順でお願いします

# ■ セキュリティ設定 ■

- ① コンピュータから、以下のフォルダを選択します。 例) C:\Program Files (x86)\RingAndLink\
- ② 右クリック→「プロパティ」を選択します。

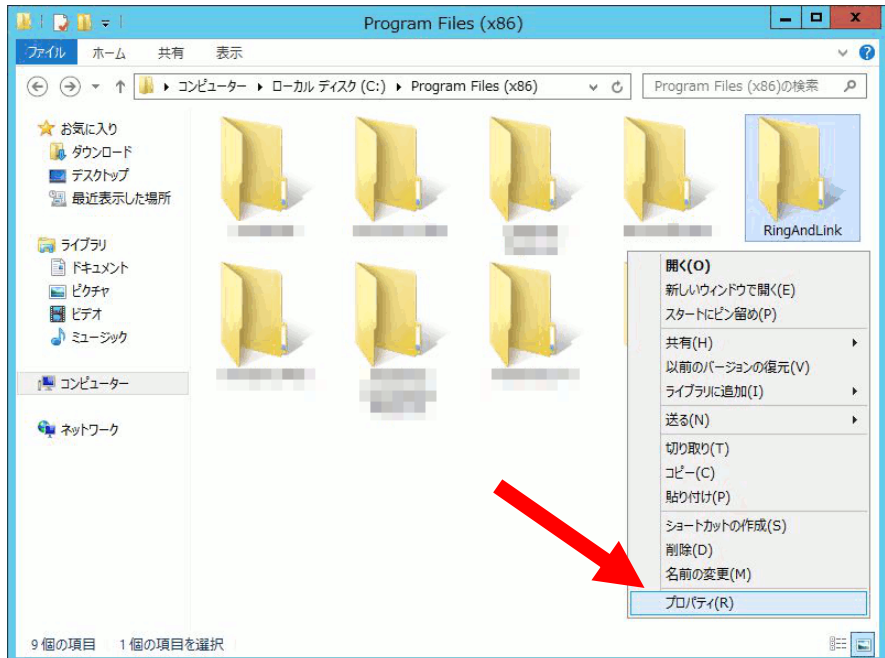

③ 「セキュリティ」タブをクリックします。

П

- ④ 「Everyone」または該当するユーザーを追加してください。
- ⑤ 「アクセス許可」の所で「フルコントロール」にチェックを付けてください。

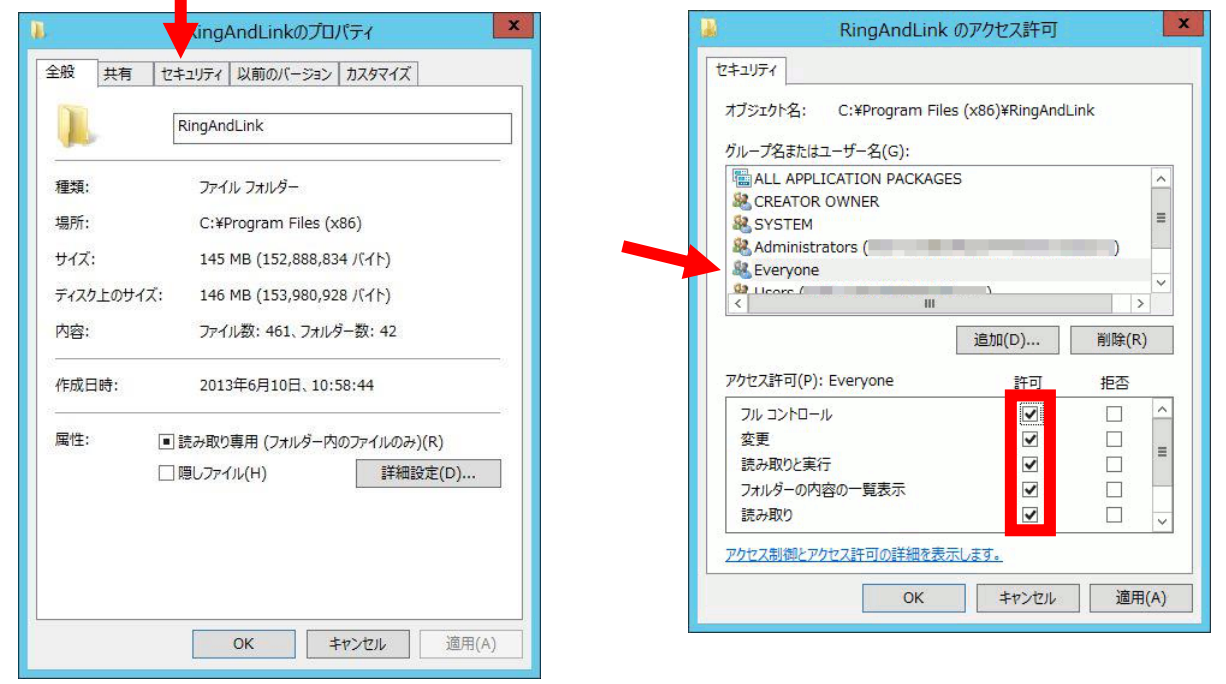

※「自動希望条件」、「ルーム・ドロー3」、「NextFTP」をインストールされる方は同様の手 順でお願いします

#### ■ 初回起動 ■

# ※ 新規に@dream をインストールする場合には必ず行ってください 同サーバー機に@dream をバージョンアップする場合は前バージョンからデータ移行 を行えば、この作業は必要ありません

① デスクトップに作成されているショートカットアイコンをダブルクリックするか インストールフォルダの実行ファイルを直接ダブルクリックします。

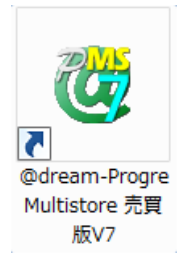

### << 実行ファイルの場所(例) >>

### Progre-Multistore 版

賃貸版 Ver.6: C:\Program Files (x86)\RingAndLink\@dreamprogre\C6MS\C6ProMulti.exe 売買版 Ver.7: C:\Program Files (x86)\RingAndLink\@dreamprogre\B7MS\B7ProMulti.exe

② 解除キーを要求されますので、弊社にお問い合わせください。

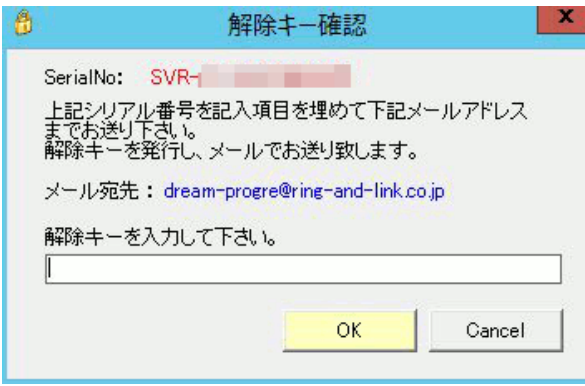

## ■ クライアントからの接続 ■

- ① サーバーへのインストールが終了したら、クライアント側の確認を行います。
- ② クライアント側のパソコンには@dream-Progre をインストールする必要はありません。
- ③ 「スタート」→「すべてのプログラム」→「アクセサリ」→「通信」→

「リモート デスクトップ接続」をクリックします。

- ④ サーバー側で設定した、ユーザー名、パスワードを入力して「接続」をクリックします。
- ⑤ 接続ができましたら、@dream-Progre Multistore 版を操作してください。

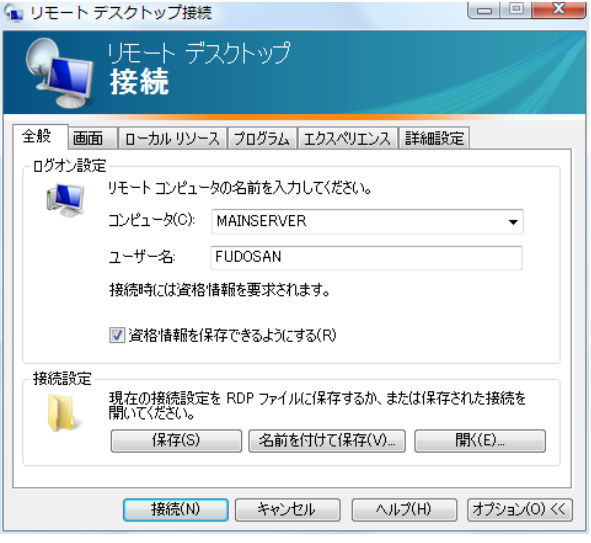

#### ■ 自動希望条件登録システムの注意事項 ■

#### ※ バージョンアップで実行ファイルを上書きした場合は以下の作業は必要ありません。

- ① 自動希望条件登録システムをお使いの方は以下の点に注意してください。
- ② インストールしたフォルダ「C:\Program Files (x86)\AutoMail2」のセキュリティ設定を行って ください。(P14 セキュリティ設定 参照)
- ③ 使用する担当者が決まっている場合は、②の設定で担当者のみ許可してください。 担当者以外、自動希望条件登録システムの操作を禁止することが出来ます。
- ④ 初回起動時に解除キーが要求されますので、弊社にお問合せください。
	- ※ 初回起動時は必ずインストールフォルダ内の実行ファイルを管理者実行にて起動してくだ さい。
	- $\ll$  実行ファイルの場所(例) >> C:\Program Files (x86)\AutoMail2\AutoMail2.exe

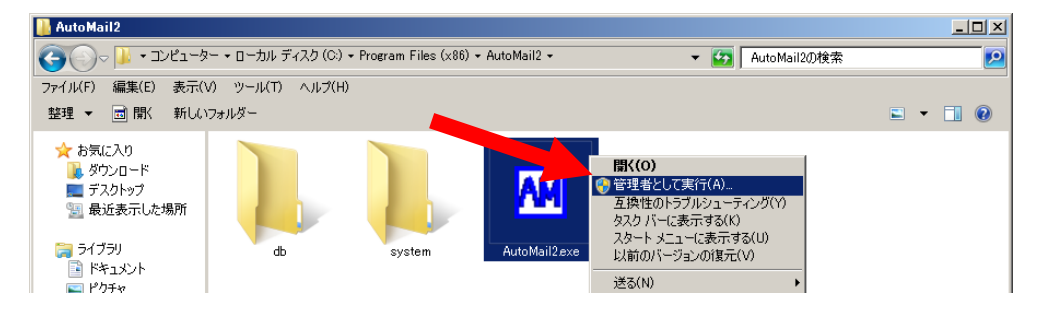

④ ②、③で許可した全てのユーザーがシステムを使用することができます。

# ■ ルーム・ドロー3 (間取ソフト)の注意事項 ■

- ① ルーム・ドロー3(間取ソフト)をお使いの方は以下の点に注意してください。
- ② ルーム・ドロー3は管理者権限の方のみ使用することができます。 ユーザー権限の方は使用することができません。
	- ※ レジストリへの書き込みを随時行っていますので、レジストリへの書込み許可がないと エラーメッセージが毎回表示されます。

# ■ その他の注意事項 ■

① メーラーの設定を各クライアント毎に行なってください。